## **Les « Events » sur le site research.pasteur.fr (1/2)**

- Les évènements publiés sur le site research.pasteur.fr seront automatiquement affichés sur la page d'accueil de l'intranet Webcampus dans le portail « Conférences ». Il n'est donc pas nécessaire de remplir un autre formulaire pour les annoncer sur webcampus.
- Ci-dessous les types d'évènement qui peuvent être annoncés sur le site research.pasteur.fr (des restrictions sont indiquées pour les évènements hors campus).

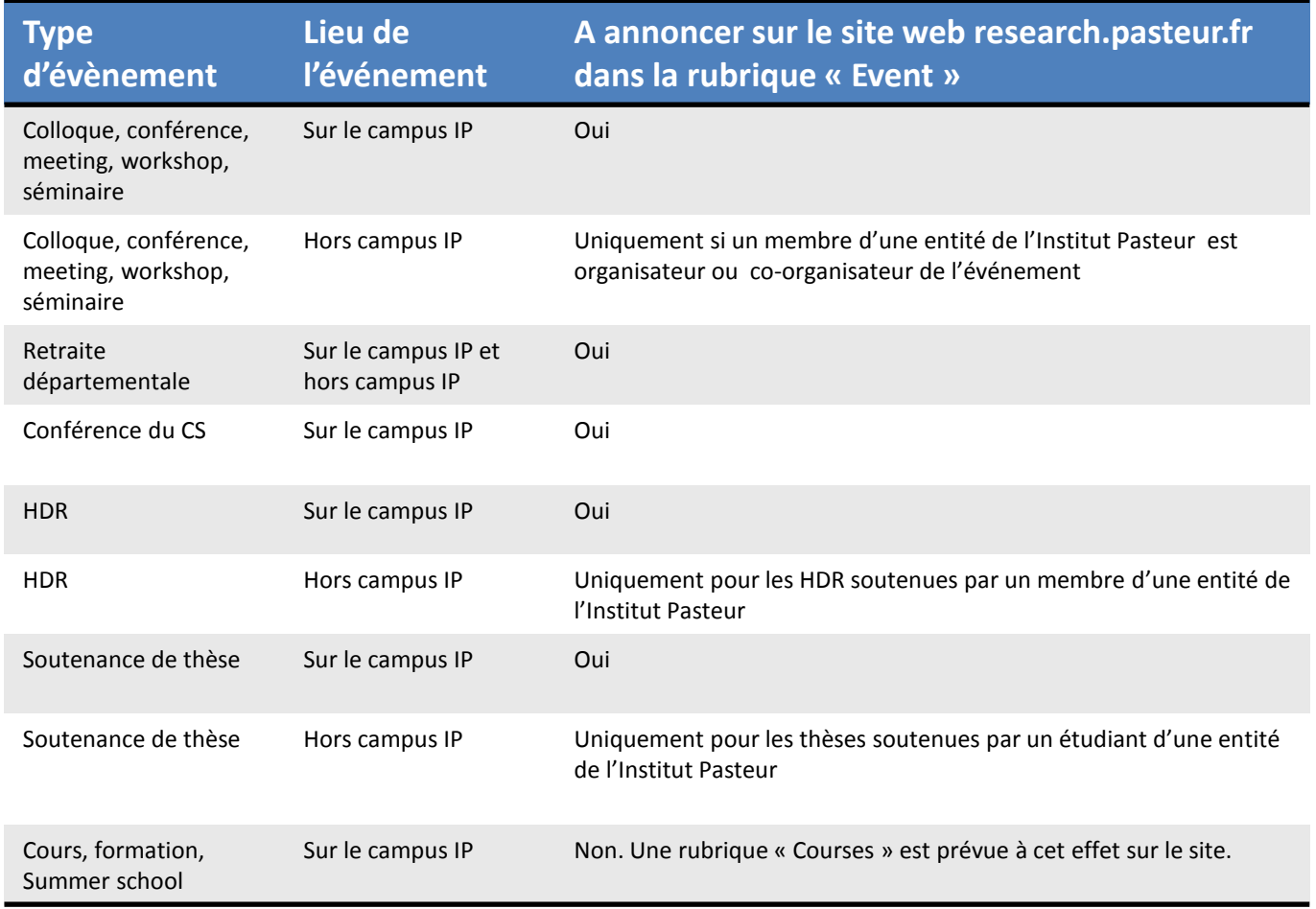

## **Pour annoncer un évènement sur le site research.pasteur.fr**

- 1) Se connecter au site
- 2) Dans le back-office, sélectionner dans le menu de gauche « Events »  $\rightarrow$  « Add Event »  $\rightarrow$  une fiche d'édition pour un nouvel évènement va s'ouvrir.
- 3) Remplir cette fiche **de préférence en anglais** en indiquant dans les cases prévues à cet effet :
	- Le titre de l'évènement et le nom de l'intervenant\* : *exemple : « System biology of vertebrates development » by Jean Dupont*
	- Le programme et/ou le résumé (il est possible de télécharger une image ou un document à cet endroit)
	- Le type d'évènement (case à cocher)\*
	- La date de début\* et la date de fin\*
	- L'heure de début\* et l'heure de fin\*
	- Le lieu\*
	- Le membre organisateur\*

## \*= élements à renseigner obligatoirement

- 4) Il est possible de choisir des membres, unités, départements, centres, projets transversaux, CNR, instituts du réseau et partenaires à rattacher à l'évènement. Par exemple si l'on lie une unité à un évènement, l'unité sera visible dans le bandeau sur la page de l'évènement. De plus l'évènement apparaitra aussi dans la page de l'unité dans la rubrique « Evènement » → pour cela, sélectionner les éléments à lier dans les blocs prévus à cet effet dans la fiche d'édition de l'évènement (« Organizing Teams », « Organizing Departments », …)
- 5) Un évènement passé est automatiquement enlevé de la liste des évènements sur la page générale des évènements. Il est par contre possible de choisir de le garder affiché dans les autres pages comme par exemple sa page de membre, une page d'entité ou de département. Dans ce cas, cochez la case « Keep Showing After Expiration? » dans la fiche d 'édition de l'évènement.
- 6) Cliquer sur « Publish » pour publier l'évènement sur le site